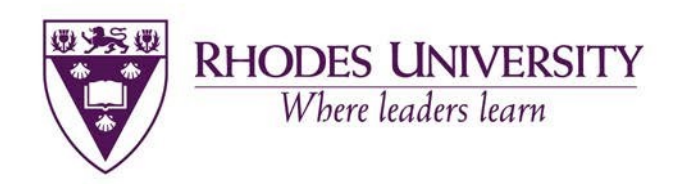

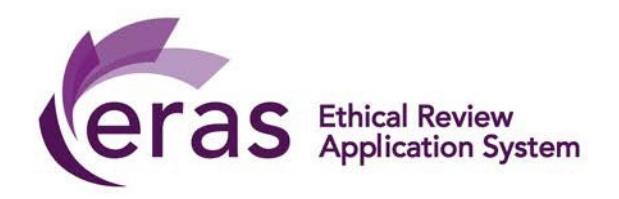

# **ETHICAL RESEARCH APPLICATION SYSTEM (ERAS) APPLICANT MANUAL EDUCATION FACULTY**

May 2020

Applicant Manual for Education Faculty. Ethical Review Application System (ERAS) – May 2020

# **Table of Contents**

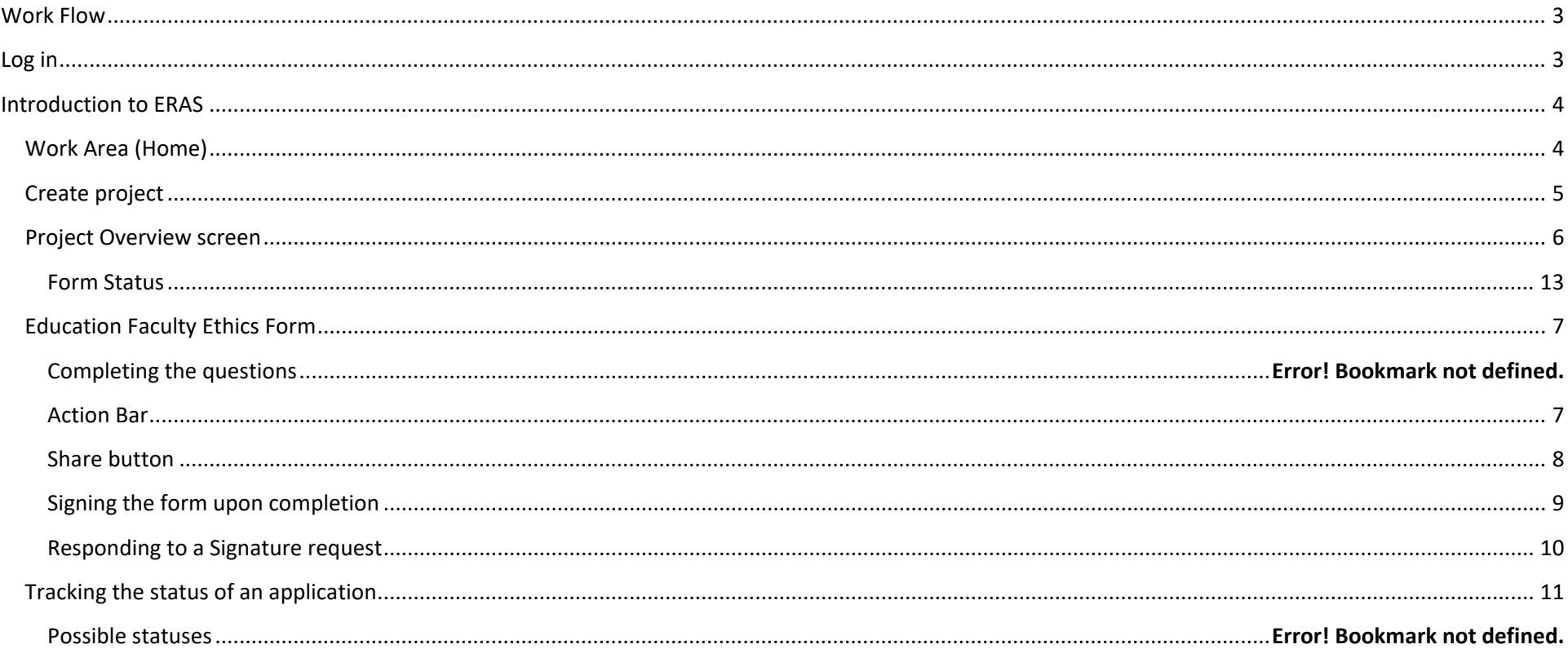

#### **TO NOTE:**

Actions usually appear in the left-hand panel. However, if your screen is small, click on the three small horizontal white bars in the top black horizontal banner to access the actions.

Each screen has a help bubble "?" in the top right-hand corner to assist you with that particular screen functionality.

It is recommended that you view this manual with Navigation Panel checked in Word (under View) as this will help you move around the document.

# <span id="page-2-0"></span>**Work Flow**

Process to submit research proposals and apply for ethical clearance from EHDC using ERAS:

STEP 1: Applicant/Supervisor completes application (Supervisor is required to sign declaration)

- STEP 2: Upon signature, the application is automatically submitted
- STEP 3: The Chair Ethics assigns reviewers and assigns to the next meeting

STEP 4: There are two aspects to the meeting; Research Proposal Review and Ethics Review. Only approved proposals move forward to the ethics review aspect of the meeting

STEP 5: After the meeting, the outcome is shared with the applicant

STEP 6: Applications with Modifications Required status need to be resubmitted.

NOTE: KINDLY EXPECT A MINIMUM THREE-WEEK TURN AROUND TIME FOR YOUR APPLICATION ONCE IT HAS BEEN SUBMITTED.

## <span id="page-2-1"></span>**Log in**

The URL for the ERAS application site: [https://rhodes.forms.ethicalreviewmanager.com](https://rhodes.forms.ethicalreviewmanager.com/)

You will be required to login using your Rhodes University username (staff or student number). Your password is the network password that you use to access other RU platforms.

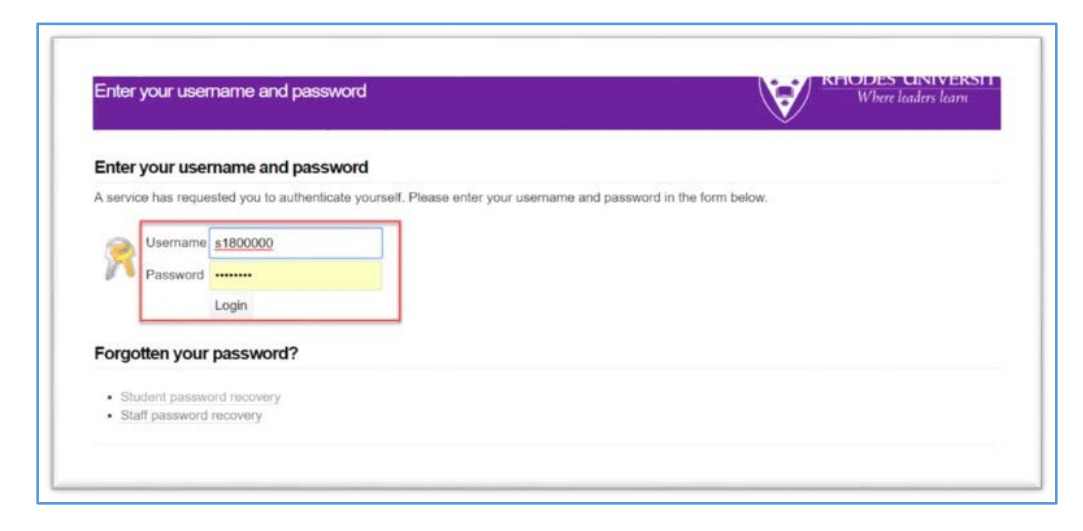

# <span id="page-3-0"></span>**Introduction to ERAS**

Upon log in, you land in the Work Area.

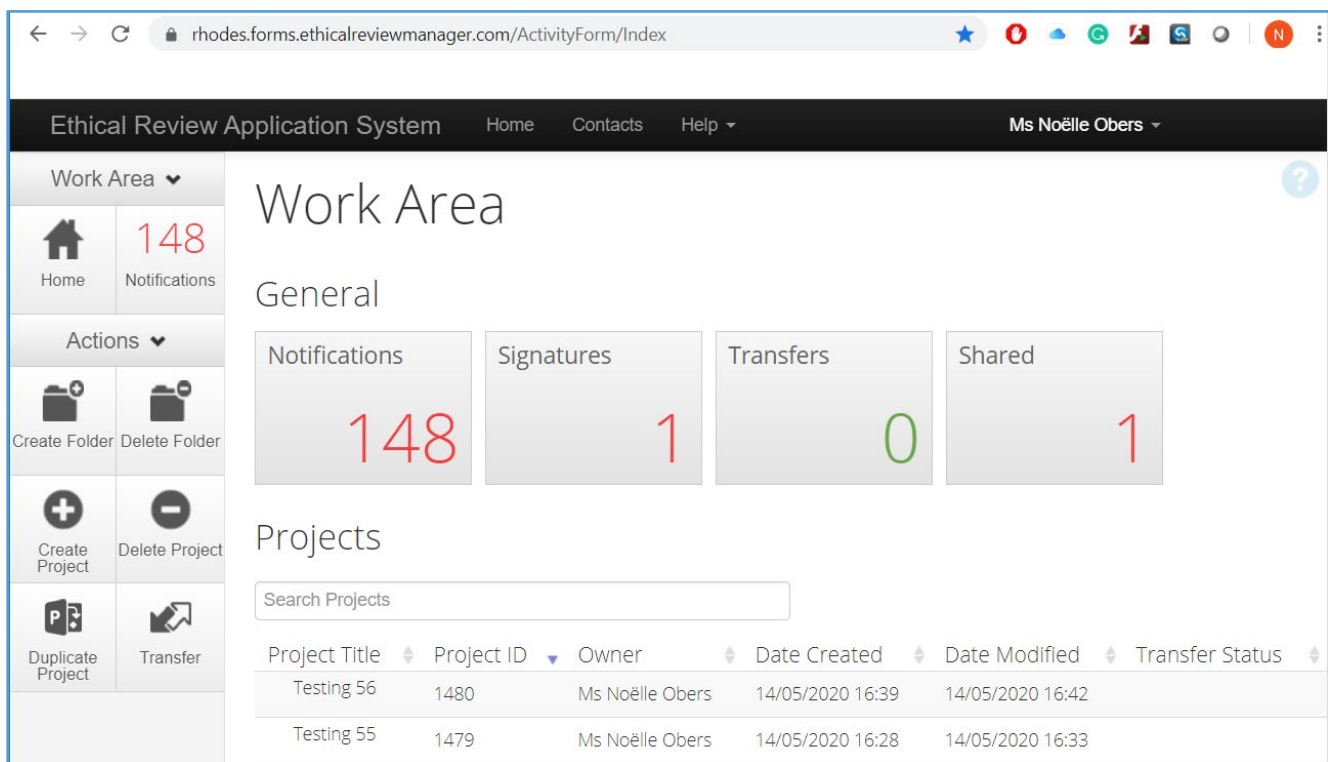

# <span id="page-3-1"></span>**Work Area (Home)**

In the top right-hand corner is a help bubble "**?**" to assist you with the screen's functionality.

#### **General**

This screen displays *Notifications, Signatures, Transfers, Shared*. These can be accessed by clicking on the tile and clicking on the message column.

*Notifications:* The Notifications tile will signify how many unread notifications you have.

*Signatures:* The Signature tile will signify in red how many outstanding signature requests you have.

*Transfers:* The Transfers tile will signify how many transfer requests you have (transferring projects to someone else, permanently)

*Shared:* The Shared tile will signify in red how many outstanding share requests you have (an application shared with you)

#### **Projects**

This displays the list of all your *Projects* (applications) on ERAS

In the left-hand panel are possible *Actions* to take.

# <span id="page-4-0"></span>**Create project**

To start a new application click on *Create Project* in left hand panel

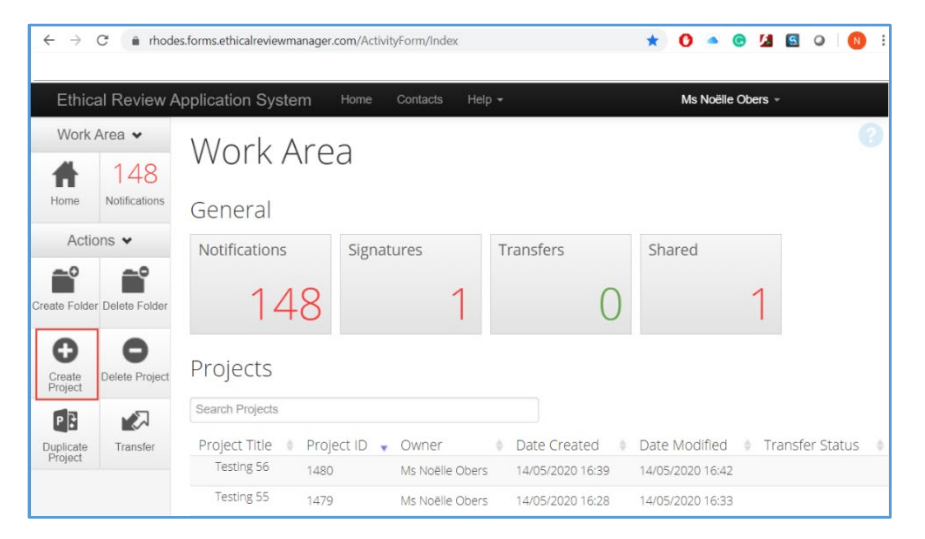

Add the title of your research project under *Project Title*

Select the application form as *Education Faculty Ethics Form* under *Main Form* and then click *Create.*

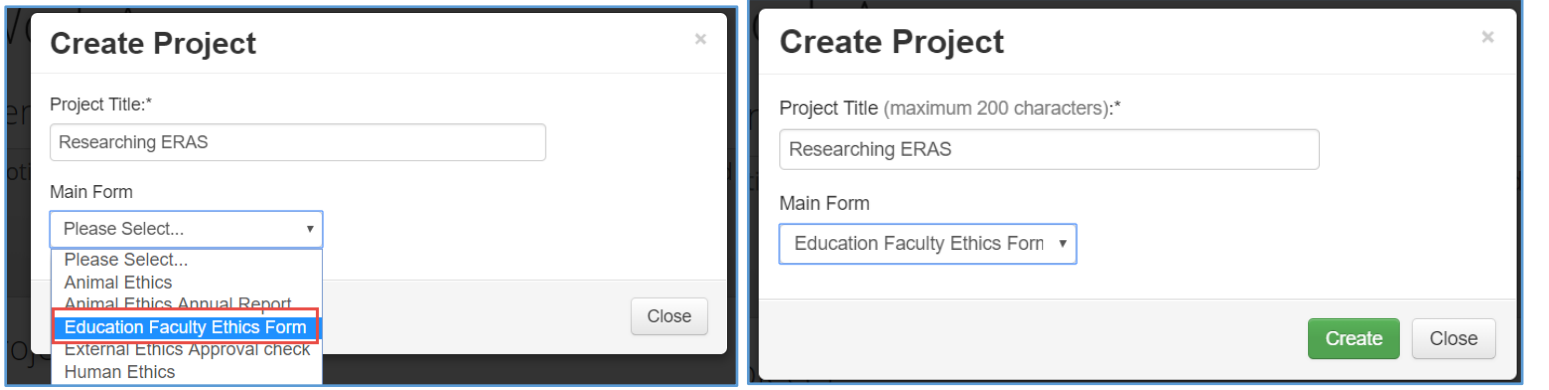

Applicant Manual for Education Faculty. Ethical Review Application System (ERAS) – May 2020

The application form will open on the Project Overview screen.

# <span id="page-5-0"></span>**Project Overview screen**

This screen shows the overall status of the application, plus the application form (Navigation) and relevant information (Documents, Signatures, Collaborators, Submissions, History)

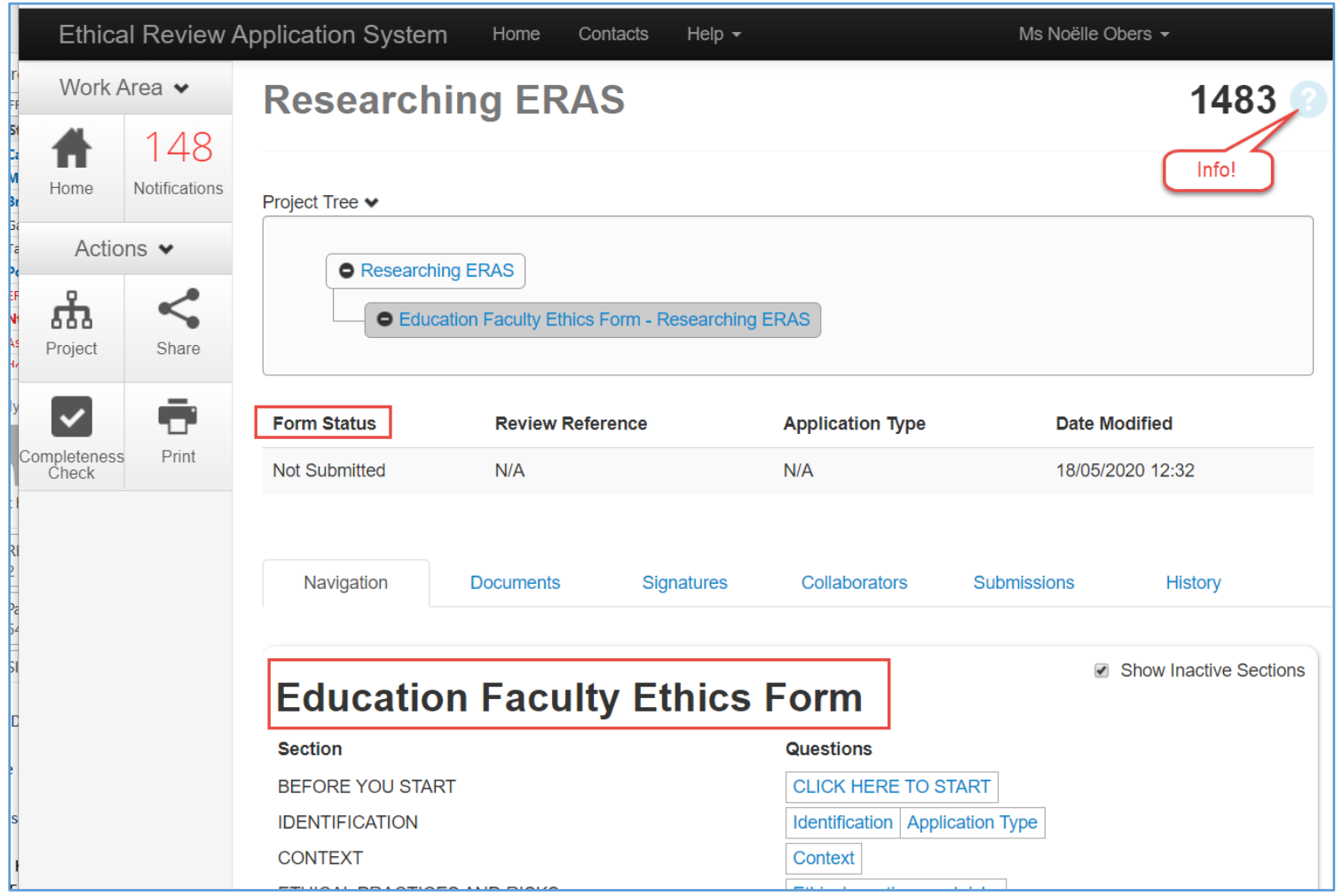

# <span id="page-6-0"></span>**Application Form**

The Questions appear in blue text. Click on the first question *CLICK HERE TO START* to enter the question form. All questions must be answered in order to be able to submit the application. In order to navigate through the question form use the Action buttons in the left panel.

### <span id="page-6-1"></span>**Action Bar**

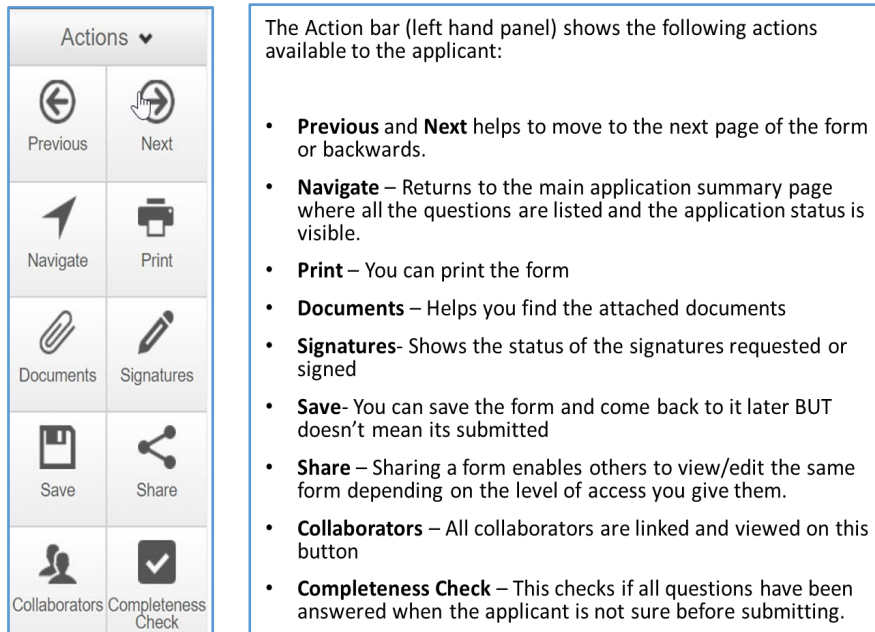

#### **Completing the questions**

If you are a student, you can complete the application but your supervisor's details must go into the Principal Investigators fields, and yours under Researcher details.

The Supervisor must sign the form. Applications signed by Students are invalid and will be returned and this will delay the review process. You are required to upload your Research Proposal.

The "*i*" icon is an information icon which is found on the right corner of each question and has helpful information about each question. For example, the "*i*" icon under *risk level* question provides a detailed definition of each risk level.

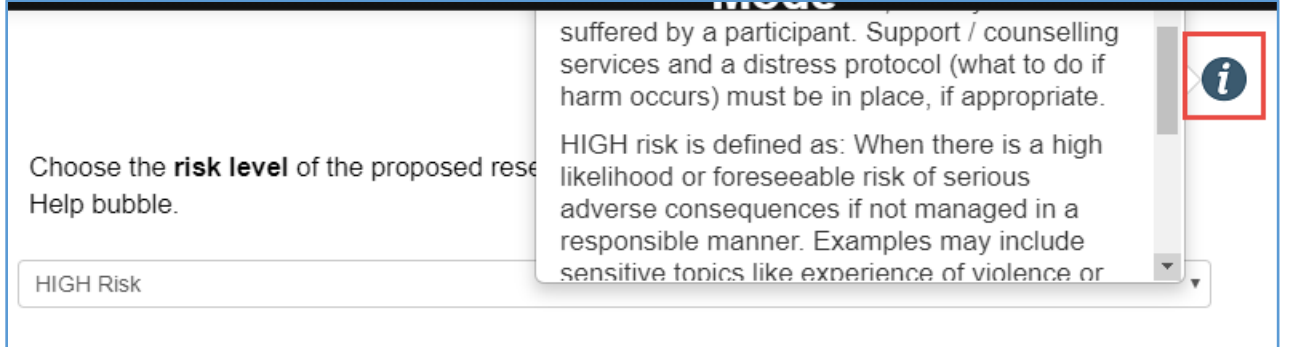

#### <span id="page-7-0"></span>**Share button**

If you are a student, it is strongly advised that you share the application form with your supervisor for the Supervisor to read and sign your application.

Press *Share* in order for the form to be shared with your supervisor/collaborator

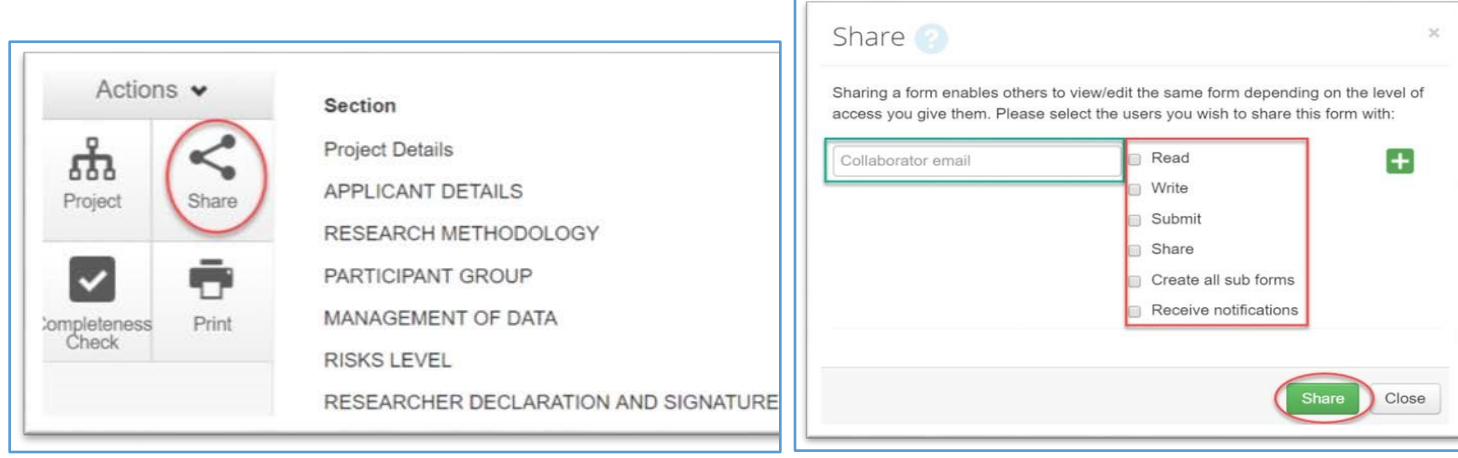

Share options will appear. Choose the type of access the supervisor is given on the form and share . We recommend these to be *Read, Write and Submit.*

Please check that the email address of the supervisor is correct before sharing.

The person with whom the application is shared will receive an email.

The application will appear in the *Shared* tile, under *General* in the *Work Area* (of the supervisor/collaborator).

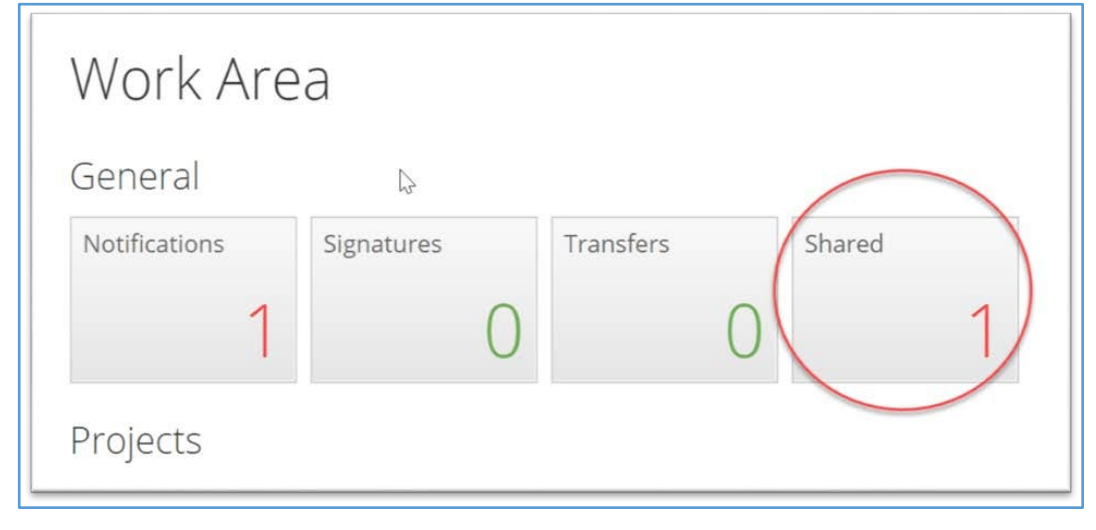

<span id="page-8-0"></span>**Signing the form upon completion** 

The final question is the Declaration which requires the Principal Investigator's signature. In the case of student applications, this is the Supervisor. Only Supervisors with a Rhodes email address will have access to the system. Once the form has been signed the application automatically submits.

The signature options are *Request Signature* or *Sign*

It is the student's **responsibility** to request their supervisor's signature

Press *Request Signature* and enter the RHODES email address of the person from who you are requesting signature.

You can include a message to the person.

**NOTE**: If, after attempting to request a signature, you get a message that the person does not exist on the system, please email s.manqele@ru.ac.za with person's name and RHODES email address and request that the person be added to the system.

## Rhodes staff members can enter their login details and *Sign* the form.

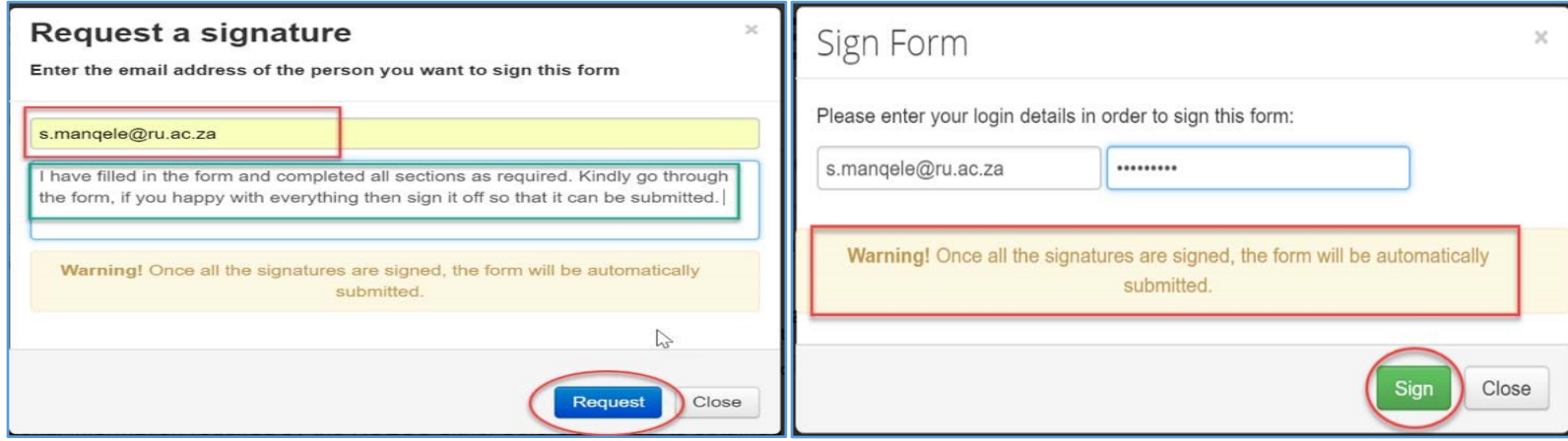

### <span id="page-9-0"></span>**Responding to a Signature request**

Supervisors whose students completed the application form will receive a Signature Request.

To respond, click on the link provided in email to log on to the system

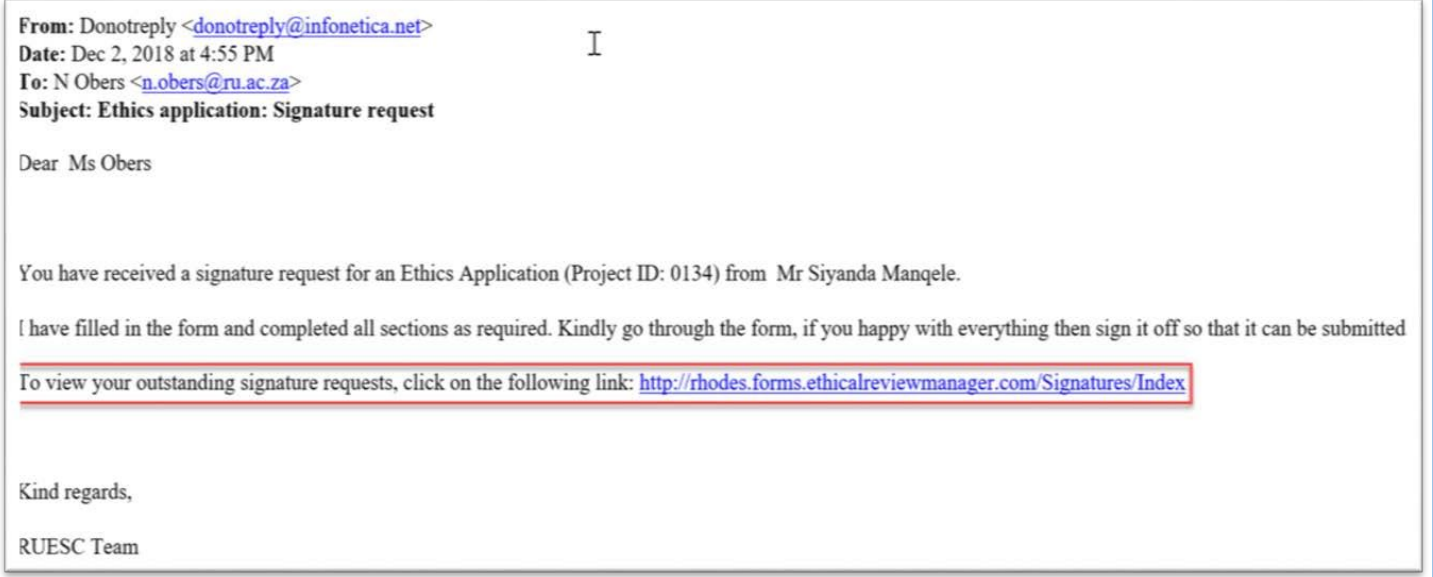

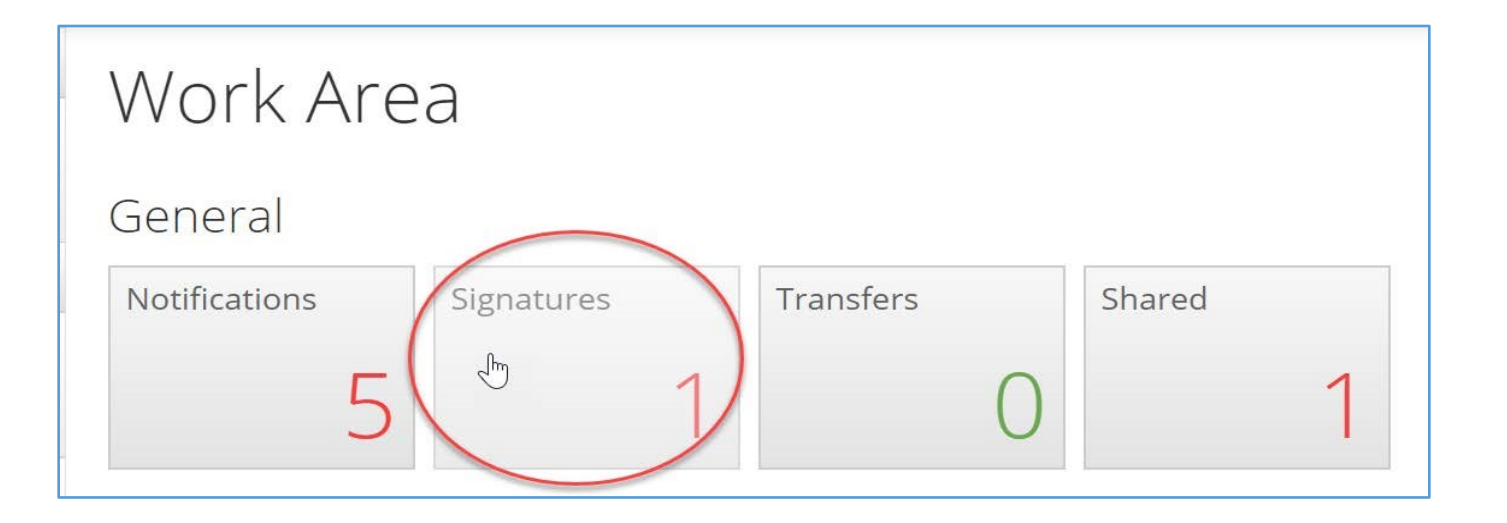

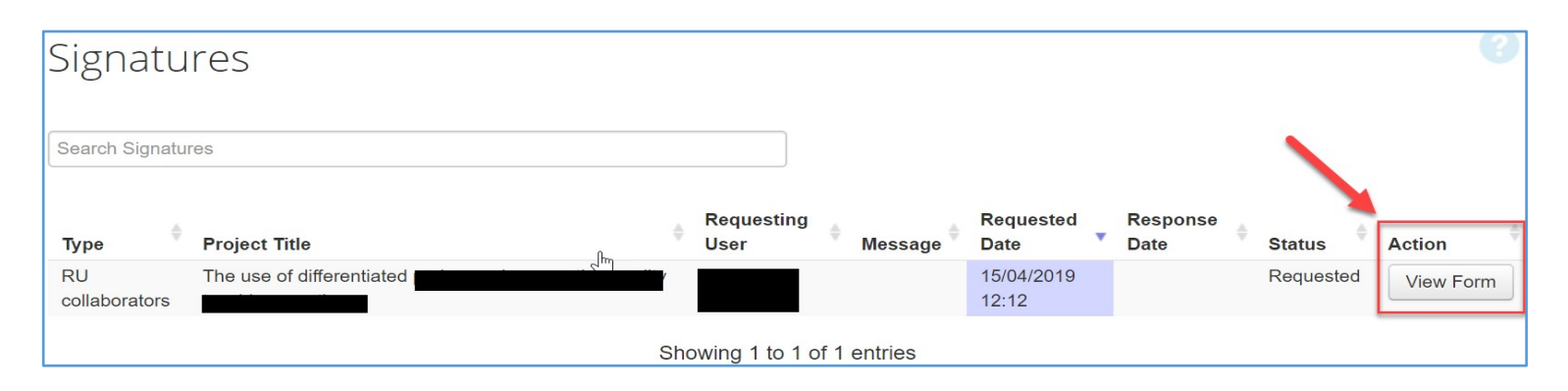

# <span id="page-10-0"></span>**Tracking the status of an application**

Open your *Work Area* and on *Projects* under *Project Title*, click on the project you are tracking and click on it

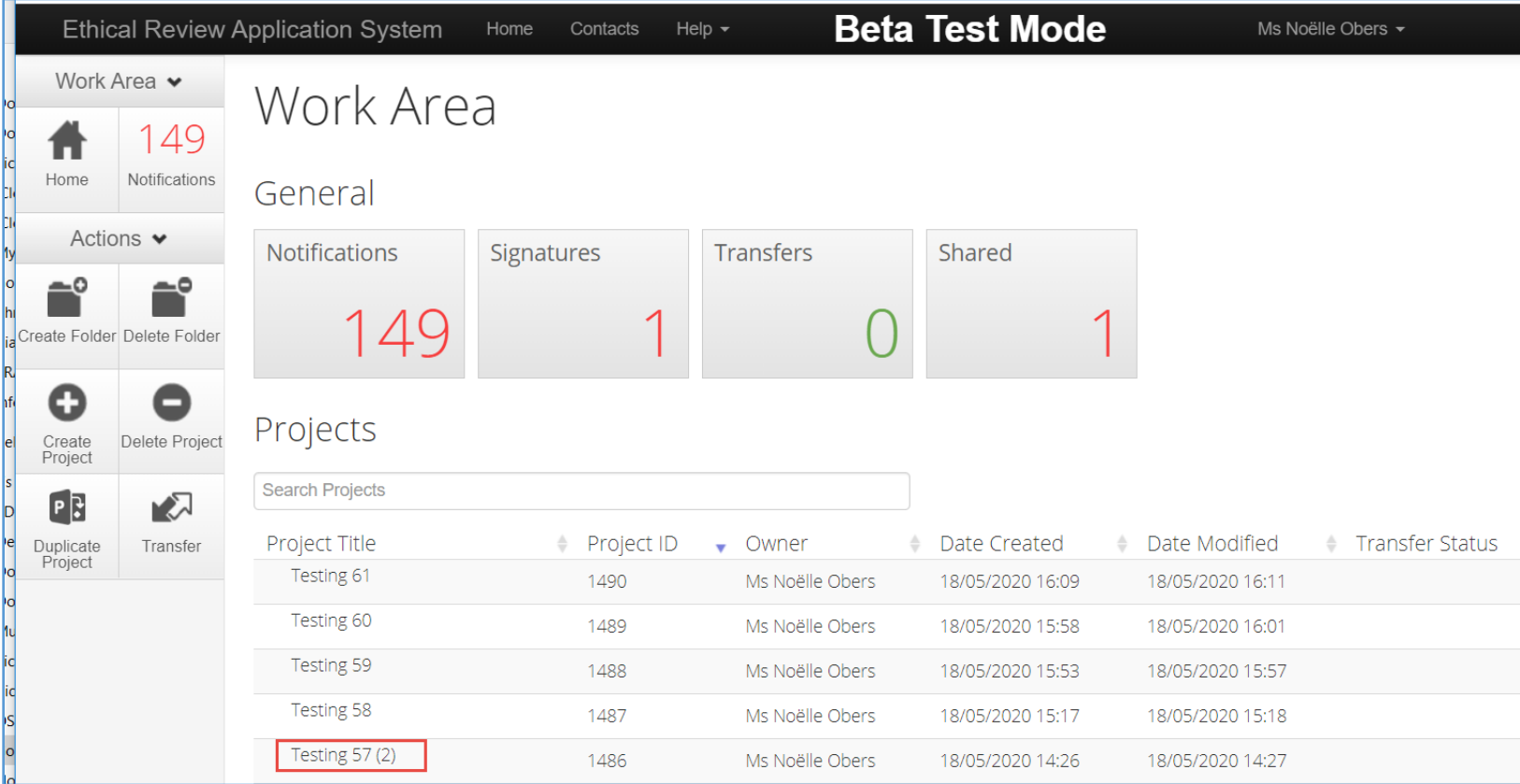

The Status will be reflected under Form Status.

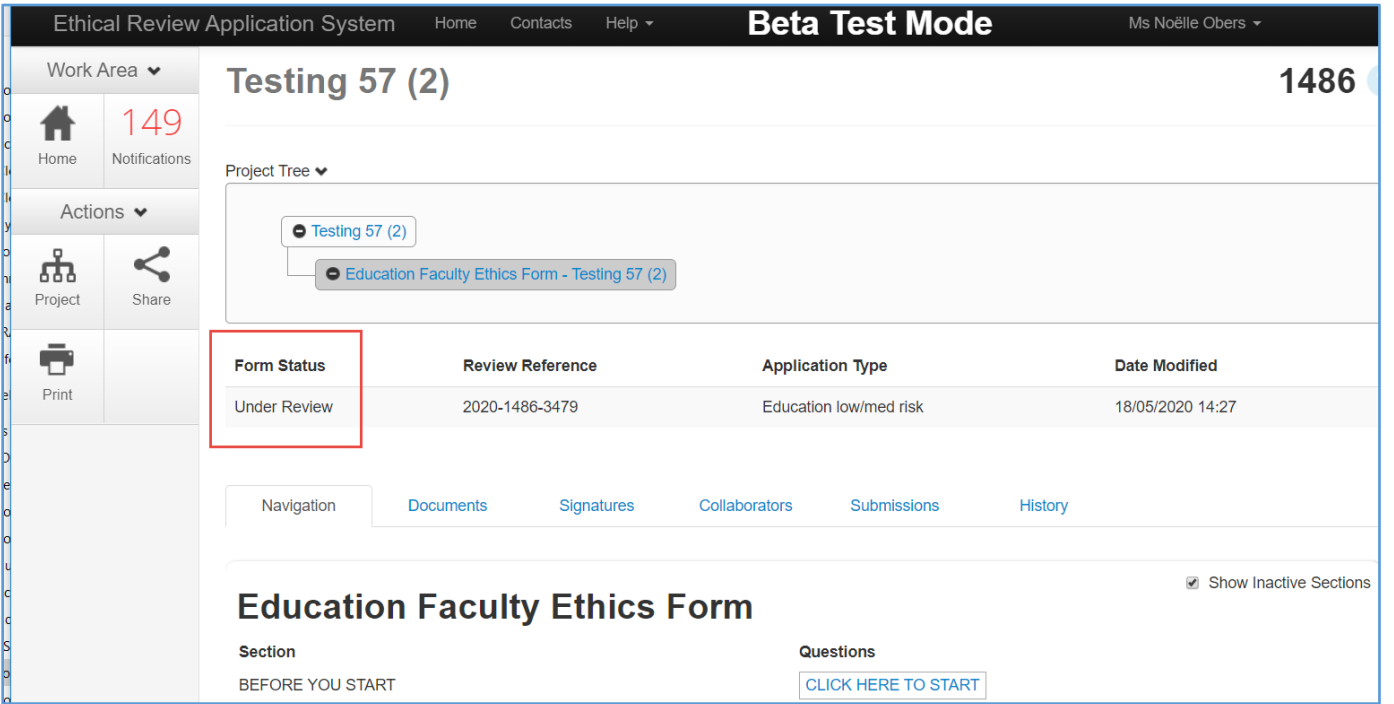

#### <span id="page-12-0"></span>**Form Status**

*Form Status* provides the overall status for the project. The statuses are as follows:

- *Not Submitted* –the application has not been submitted. The *Completeness Check* button will point out the missing questions still to be completed.
- *Submitted by Applicant* the form has been submitted with all fields filled and all signatures have been signed.
- *Under Review* the application has been assigned to reviewers and to the next meeting.
- *Modifications to Proposal Required* the applicant will receive an outcome letter detailing modifications required and a resubmission is required
- *Proposal Approved*  the applicant will receive an outcome letter and the ethics aspect of the application is then reviewed
- *Modifications to Ethics Required* the applicant will receive an outcome letter detailing modifications required and a resubmission is required
- *Approved pending Permission Letter* the applicant will receive an outcome letter listing outstanding permission letters required
- *Approved* the application is approved and the research can begin
- *Referred to RUESC-HE*  High risk ethics applications need to be reviewed by RUESC-HE.

## **Resubmitting a form**

If your application was returned for modifications (status *Modifications to Proposal Required* or *Modifications to Ethics Required*) you need to amend your application and resubmit.

- In your ERAS profile, find the application title under Notifications and click on it.
- In the *Message* pop up, click on *View Form* to open the application.

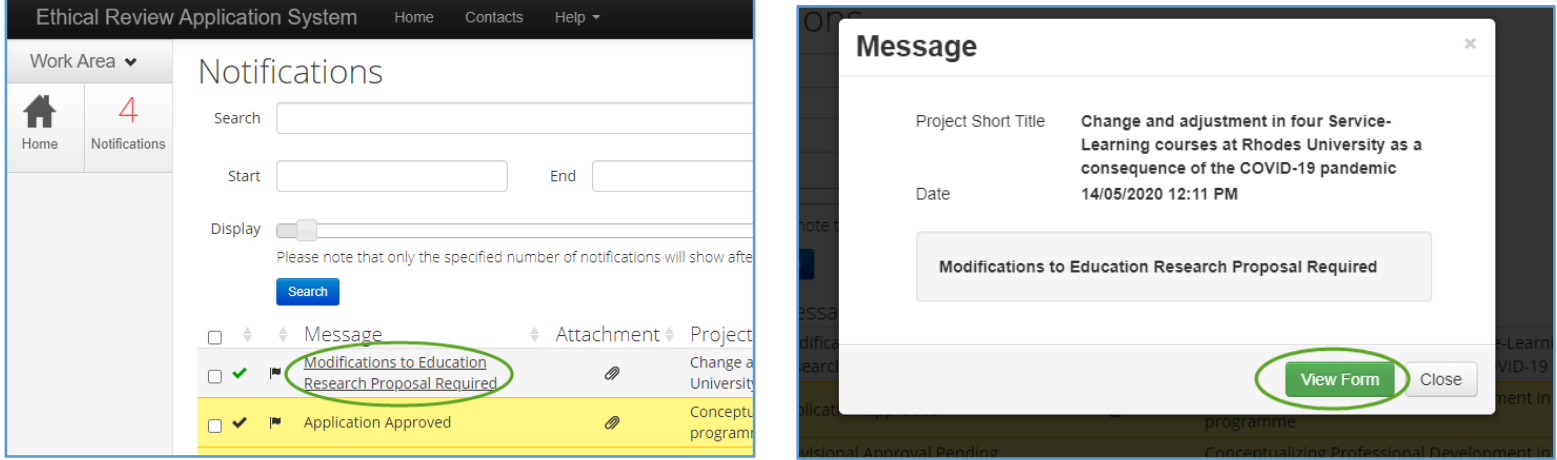

- Click on the application title (blue text) will open the form Navigation screen where the Question sections can be opened.

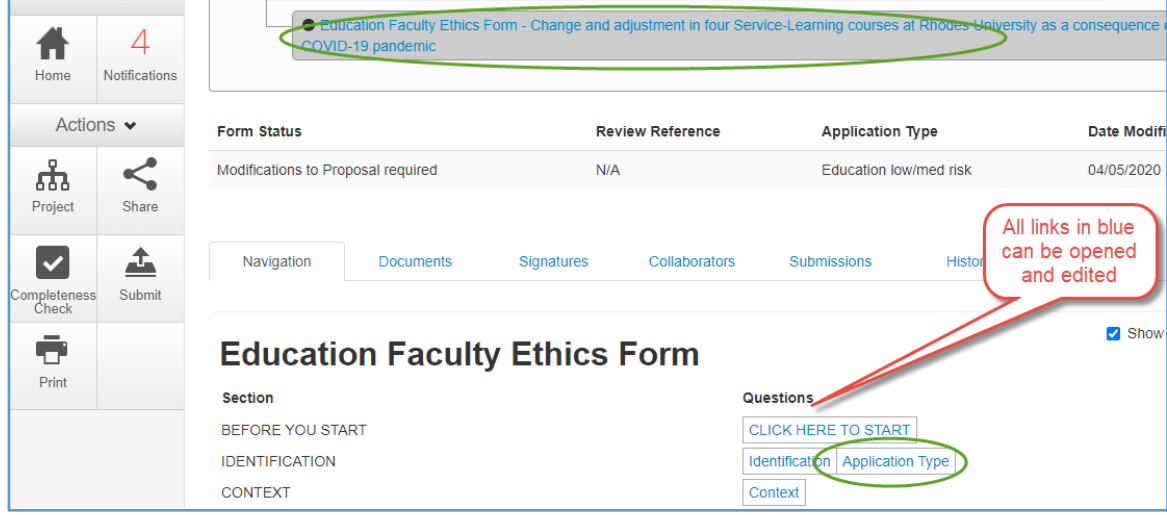

- If you need to replace your original proposal, click on *Delete*, and then *Upload* the revised proposal.

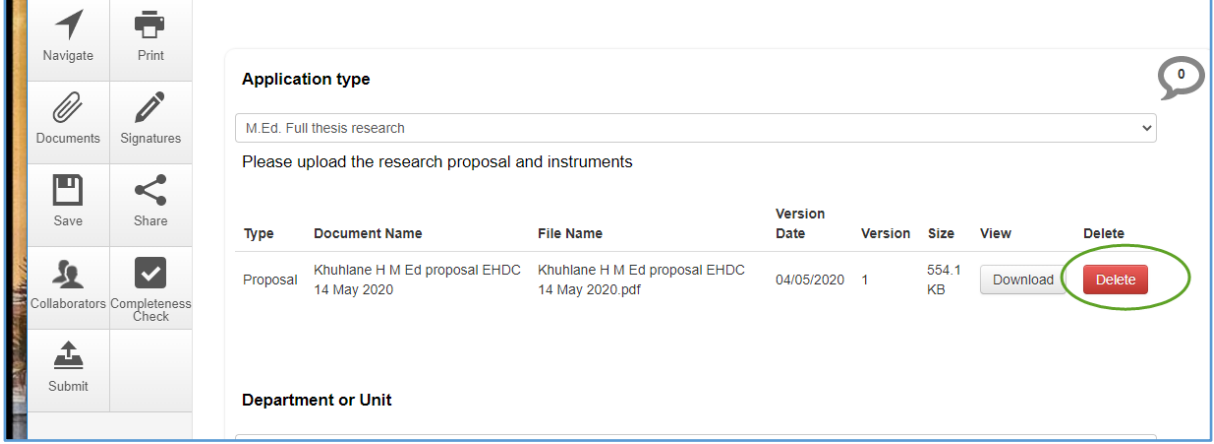

- Continue editing the ethics questions to align with any revisions required.
- Once completed, click *Submit*.

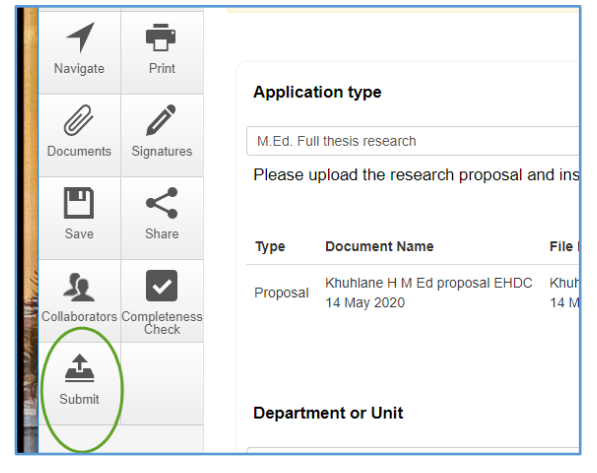